# **AMI306EVK**

# **Version.100912**

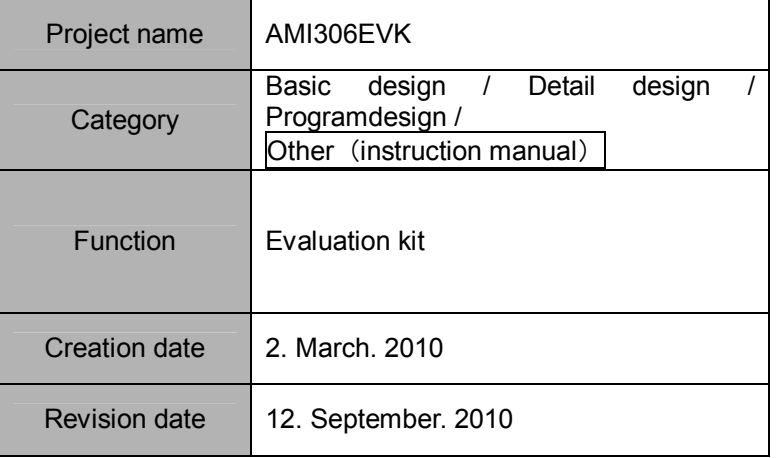

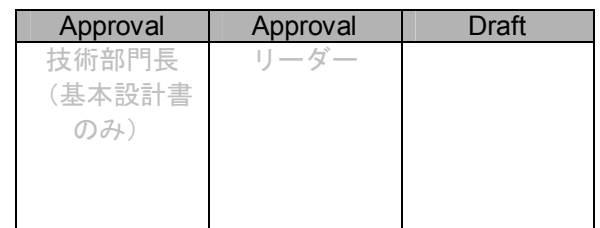

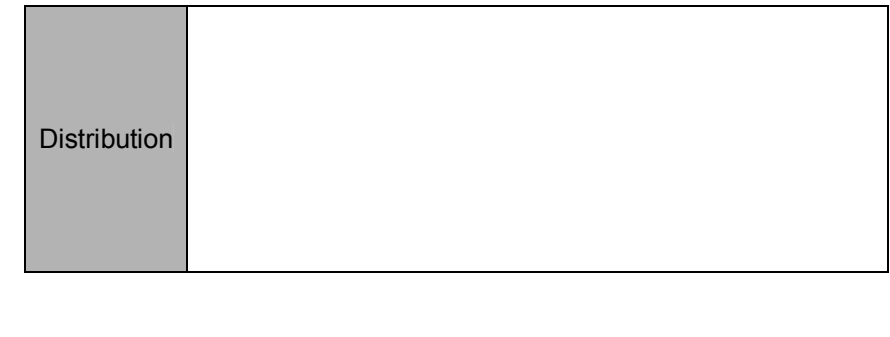

Do not copy, display, or use this document without the prior written authorization

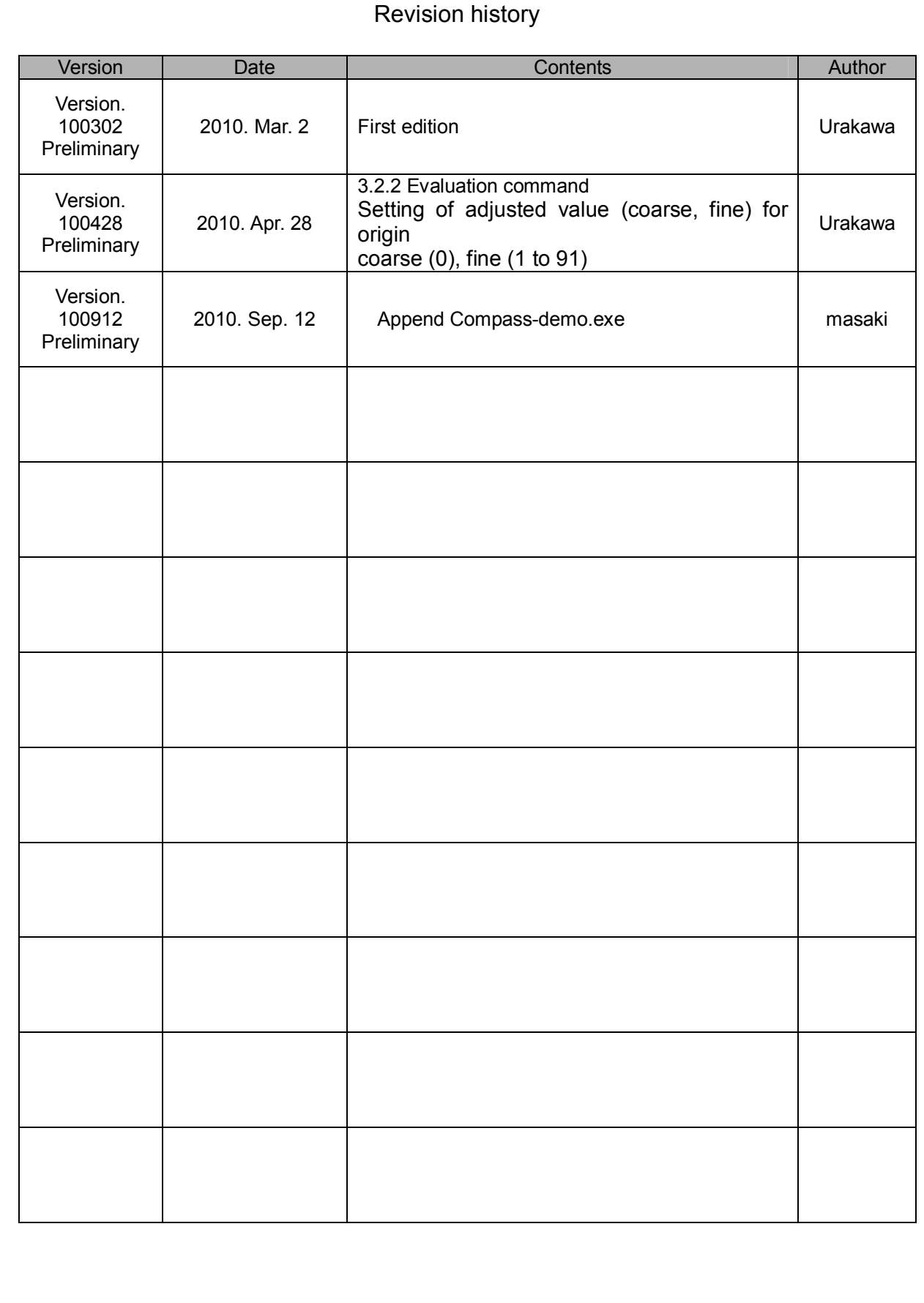

### **Table of Contents**

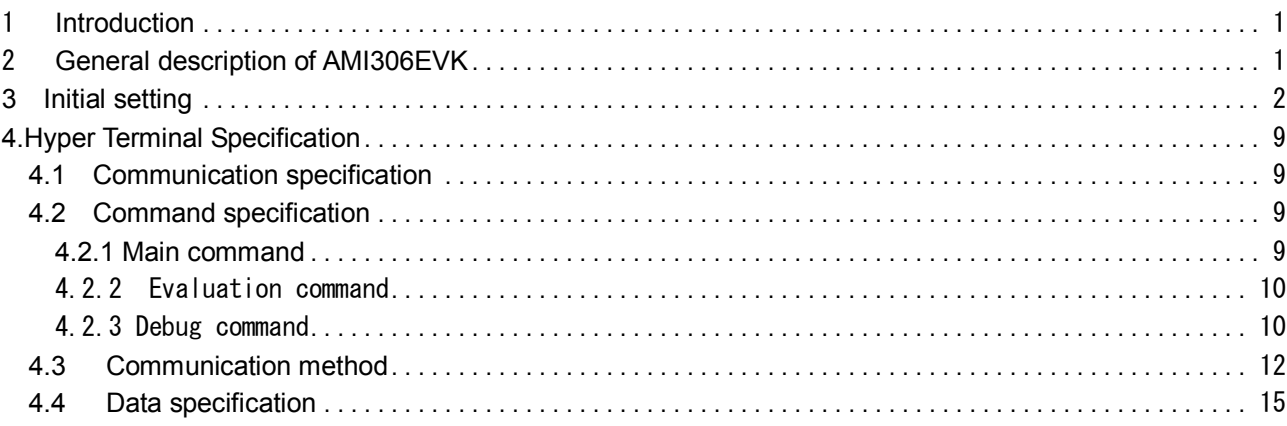

#### 1 Introduction

This document presents how to use AMI306EVK, as well as its detailed specifications

#### 2 General description of AMI306EVK

#### (1) Components

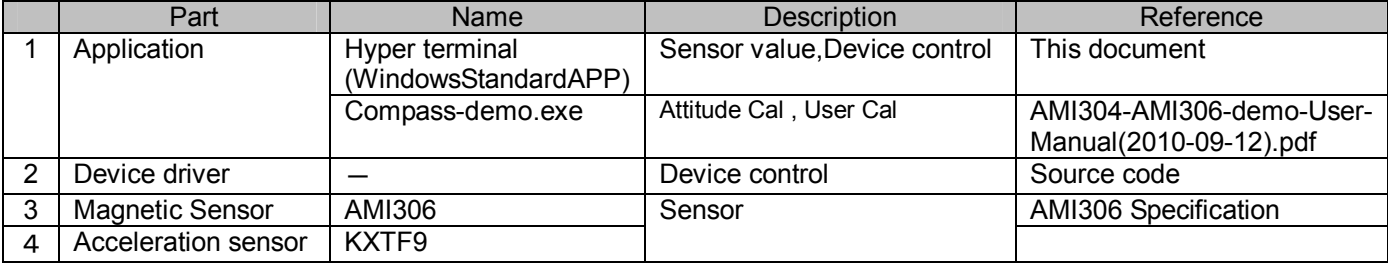

#### (3) Application structure

It is possible for AMI306EVK to measure the magnetic field and acceleration and it is controlled by Hyper terminal. Attitude and direction are also able to be calculated by using Compass-demo.exe software.

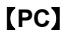

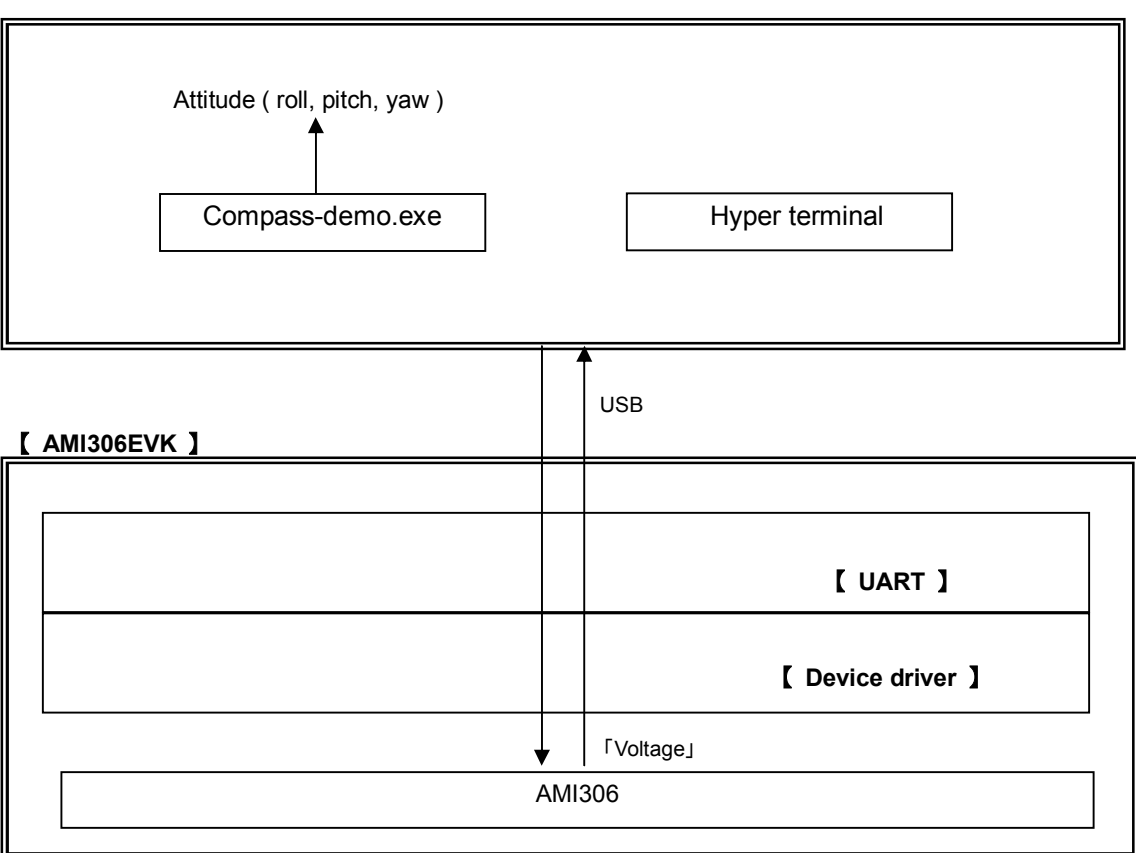

(3) Hardware structure

(3)-1 Hardware block diagram

#### 【 **AMI306EVK** 】

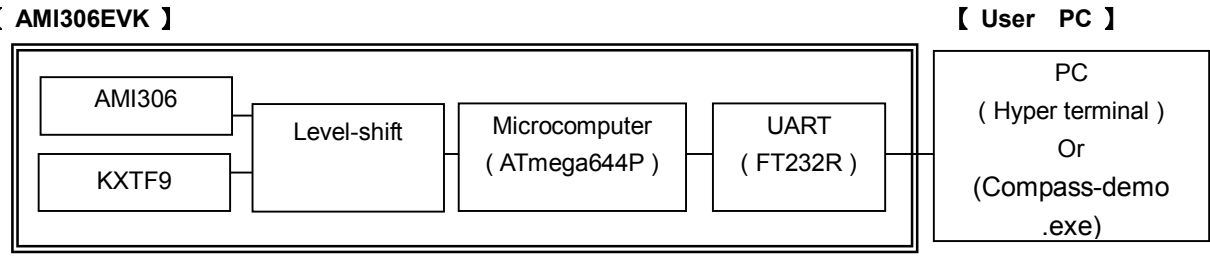

#### 3 Initial setting

Step1) When the driver of FTDI's old version had already been installed, you have to delete the driver.

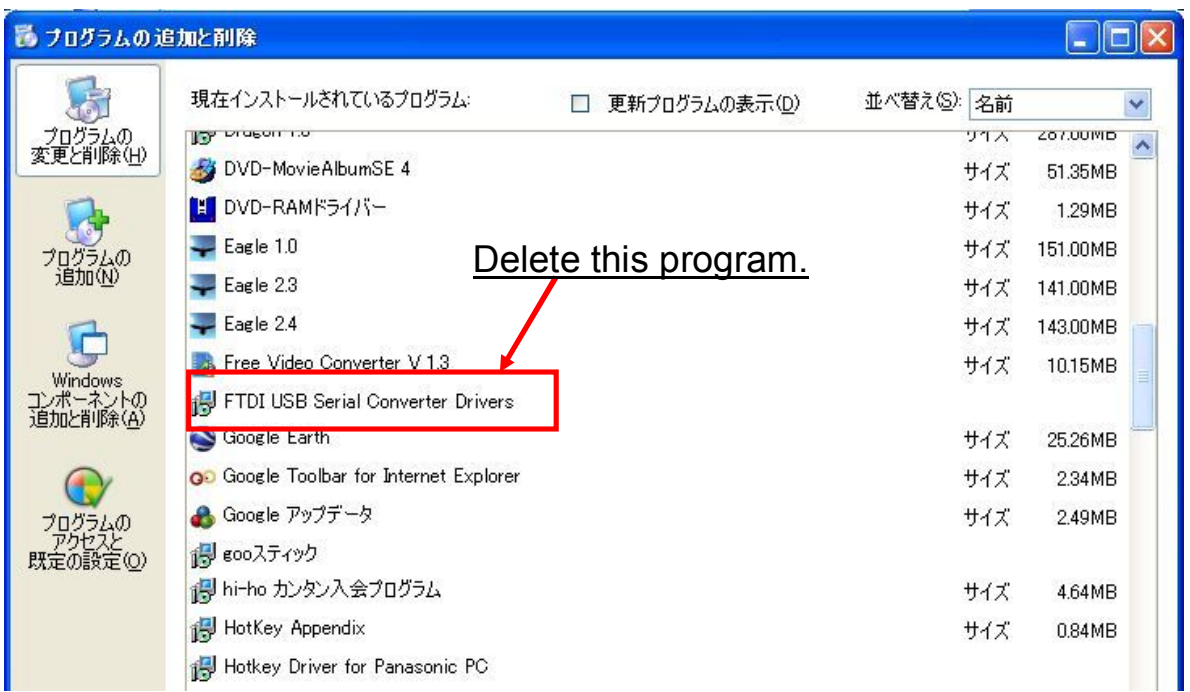

Note. Delete the old driver from Control panel  $\rightarrow$  Faddition and deletion of program  $\perp$ 

 $\ddot{\phantom{0}}$ 

Step2) Driver install of "FT232R"

- ・ Copy the driver file of "FT232R" to "C:¥drivers¥CDM 2.02.04 WHQL Certified".
- ・ Connect the computer and AMI602EVK with USB cable.
- ・ With the screen below, click the "Next".

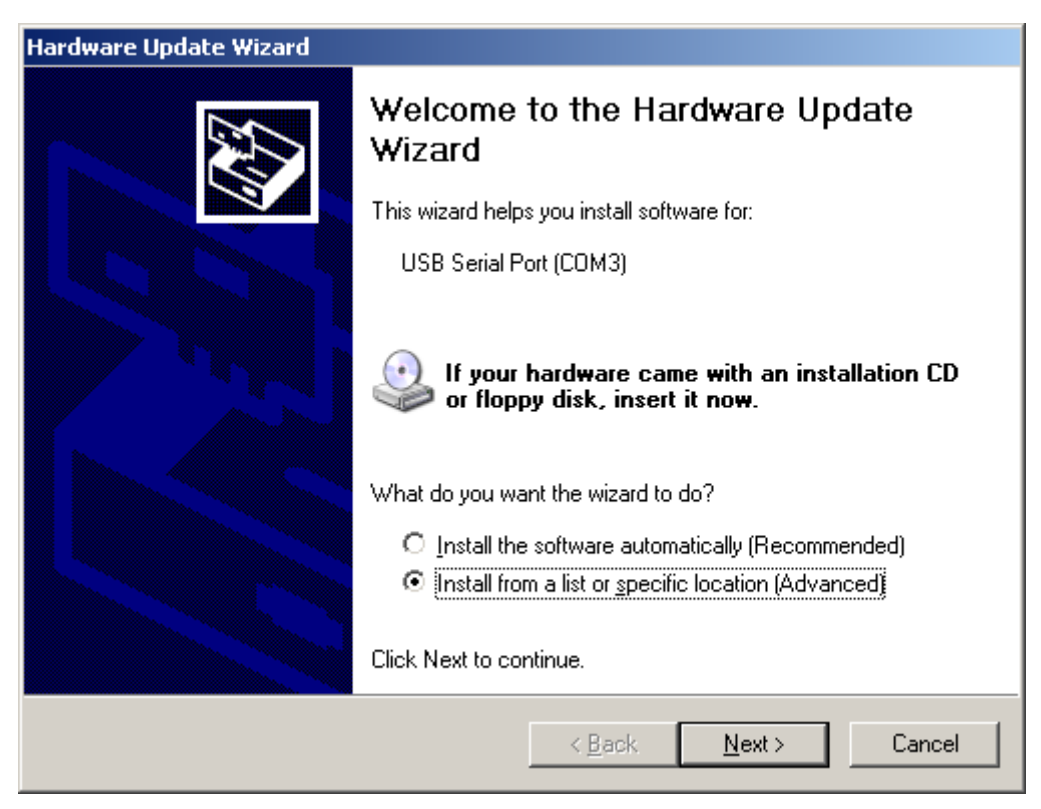

• With the screen below, choose the upper button  $(S)$  and click the "Next".

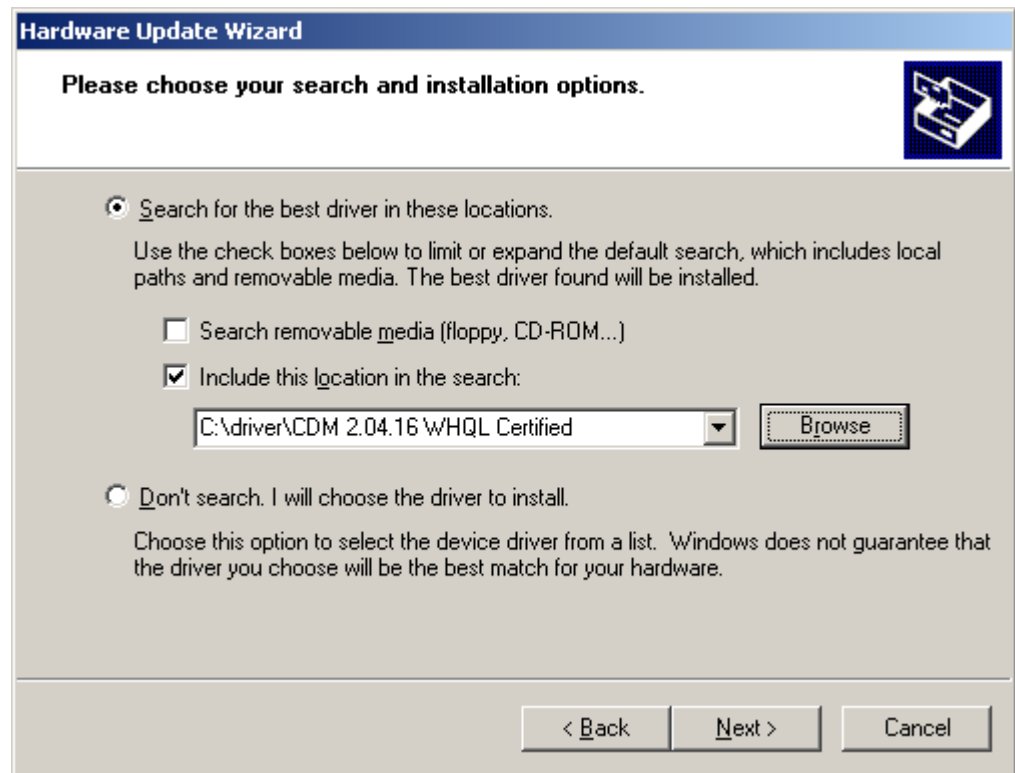

With the screen below, please wait awhile.

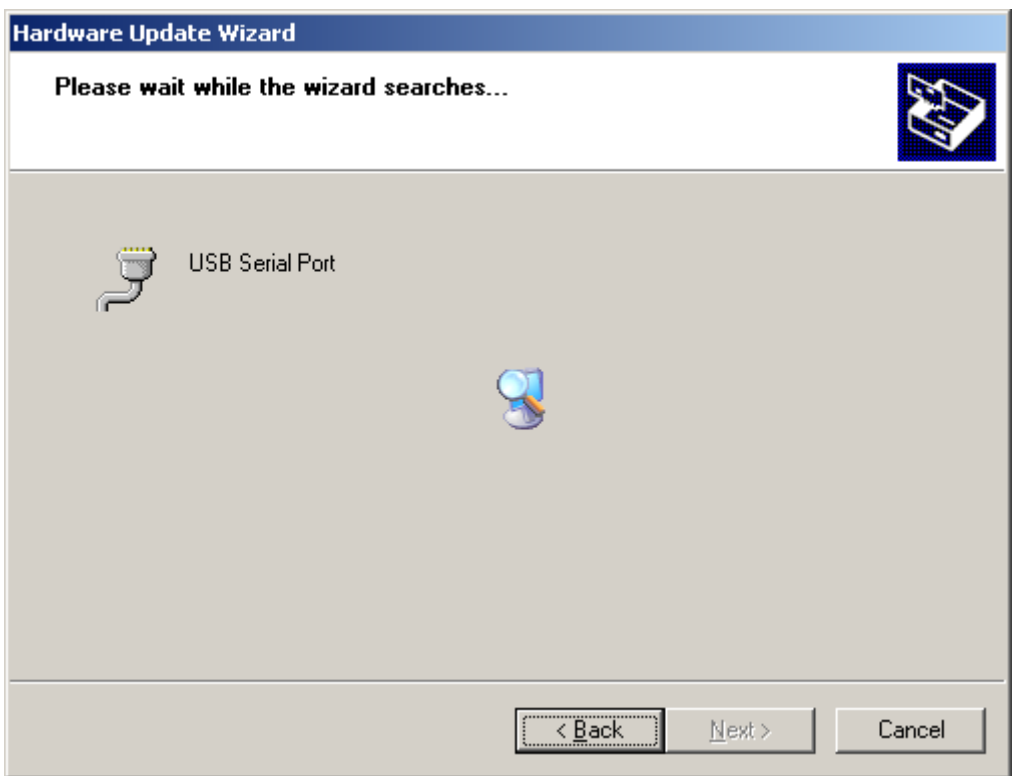

・ With the screen below, choose the upper file place and click the "Next".

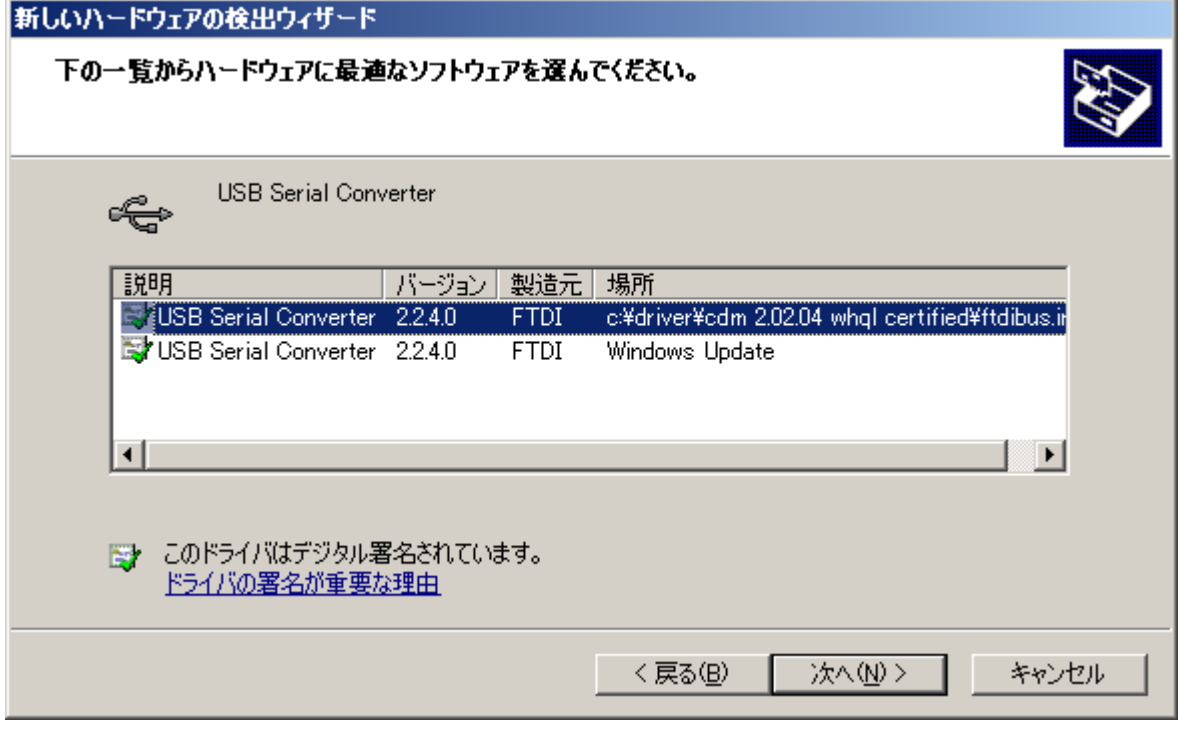

 $\cdot$ 

・ With the screen below, click the "done"

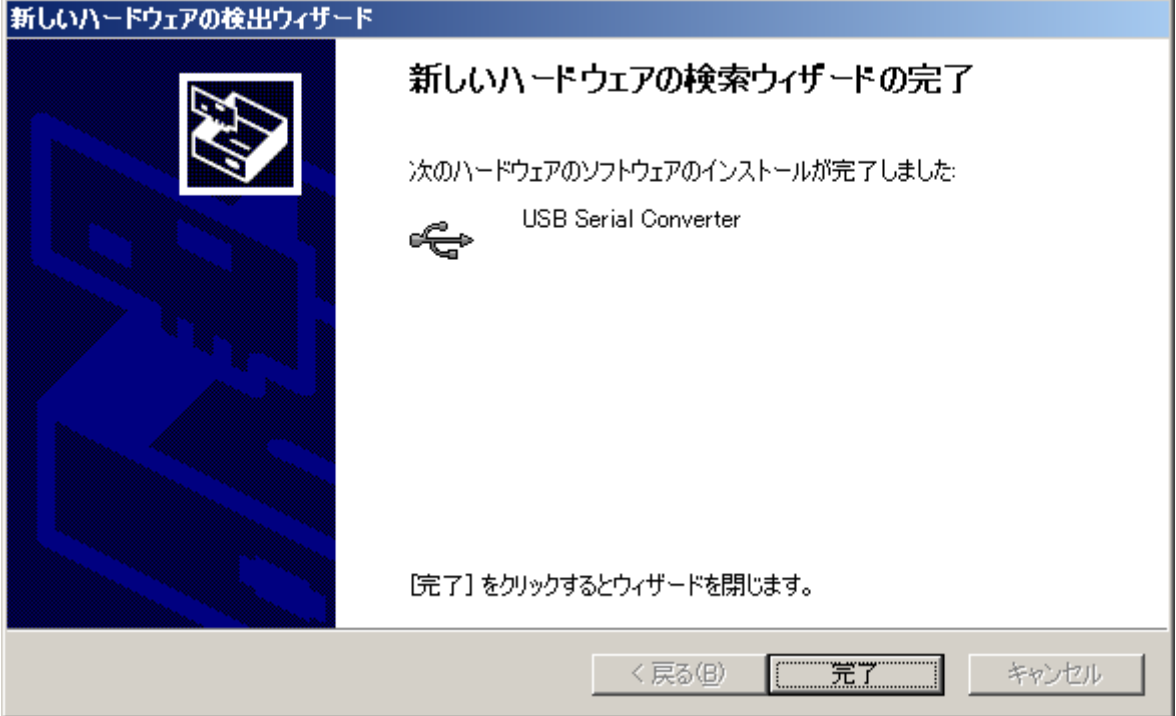

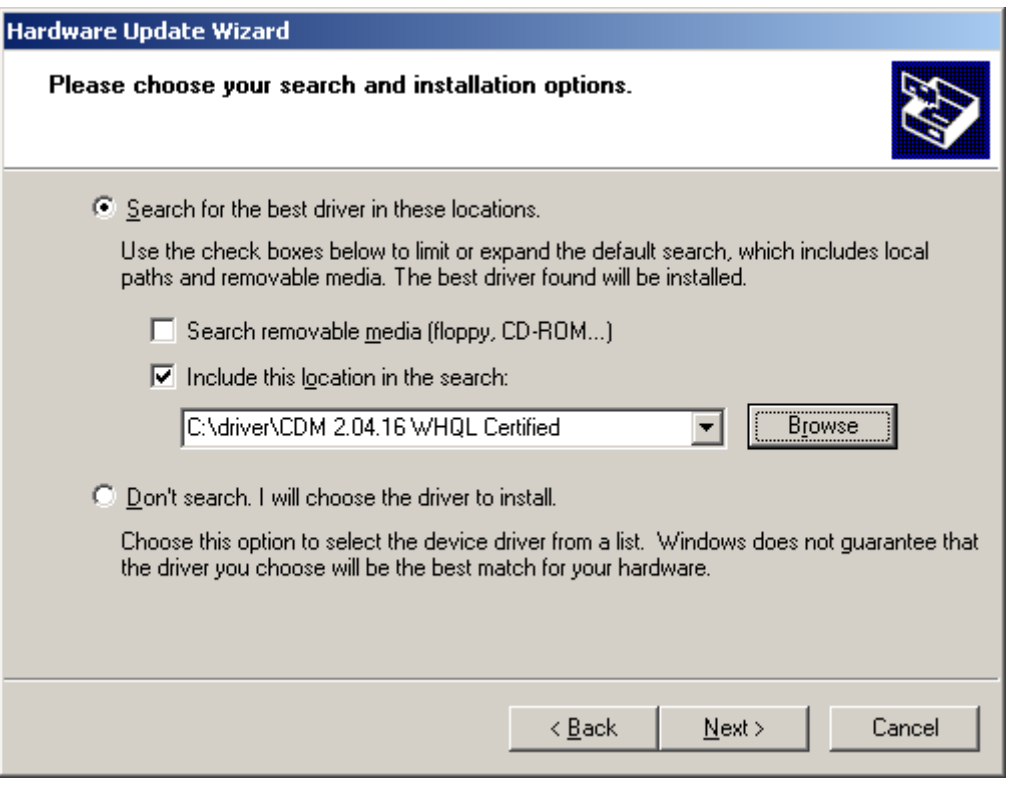

・ With the screen below, choose the lower button and click the "Next".

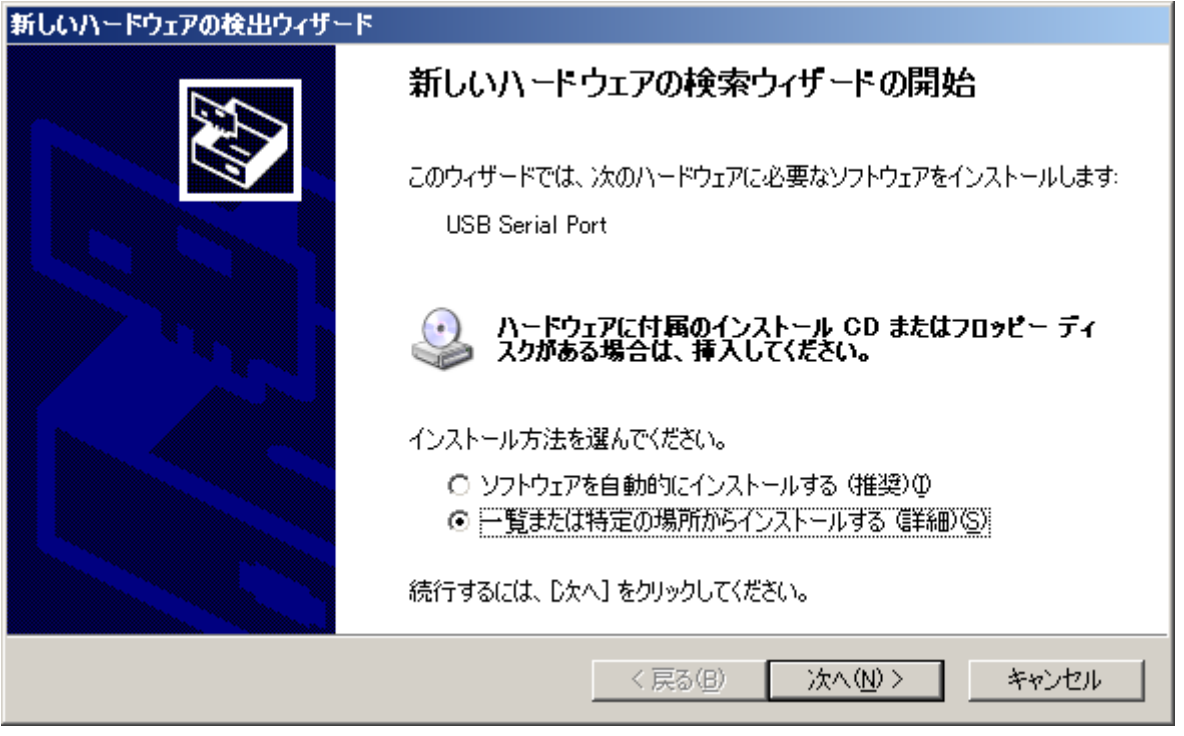

・ With the screen below, choose the upper button and select the driver file and click the "Next".

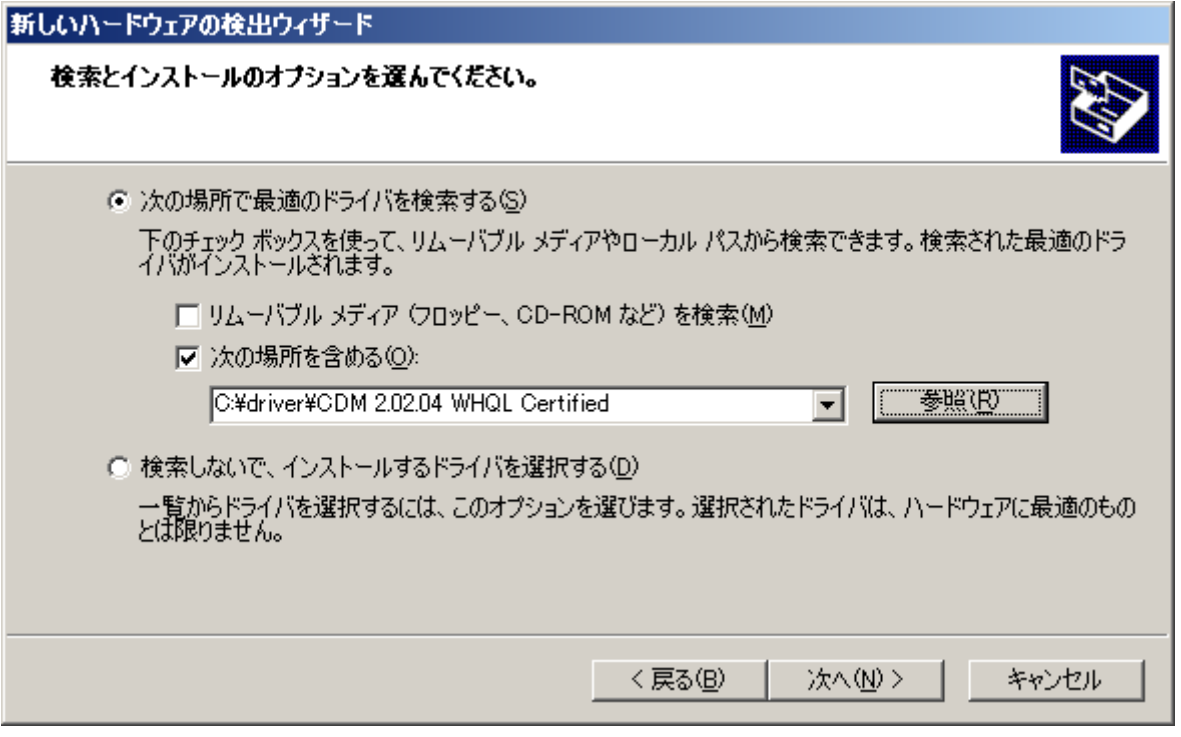

・ With the screen below, choose the upper file place and click the "Next".

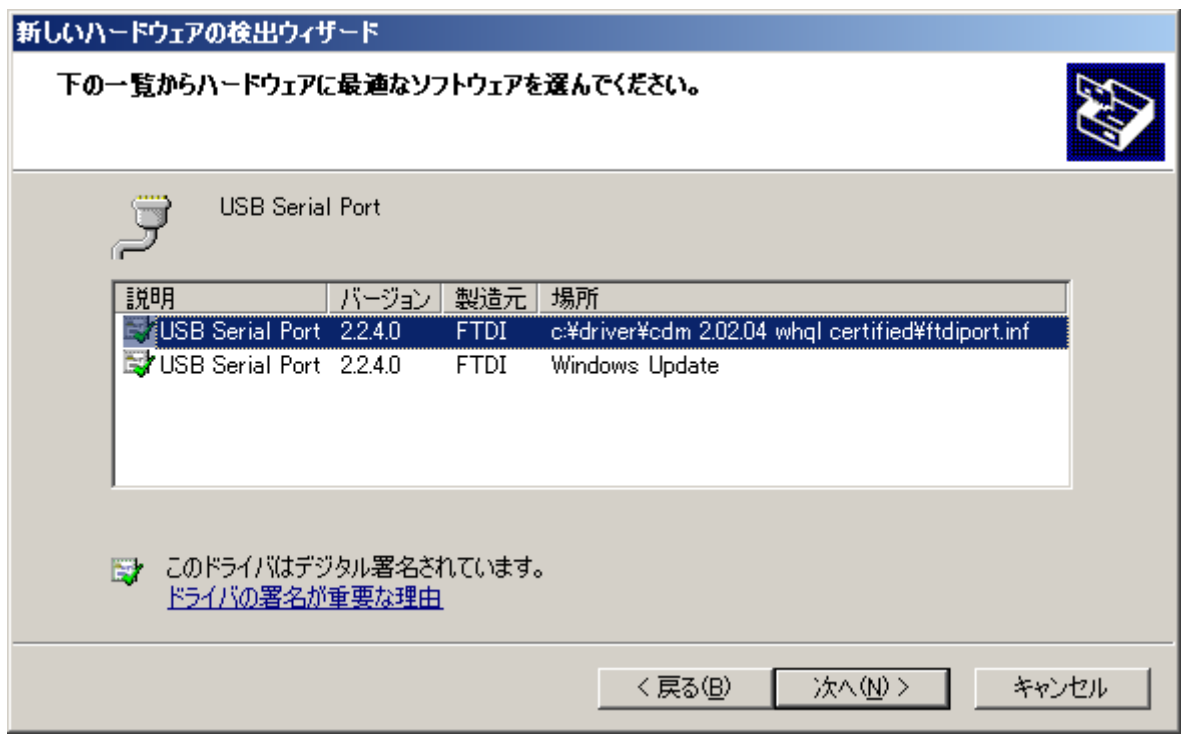

・ With the screen below, click the "done".

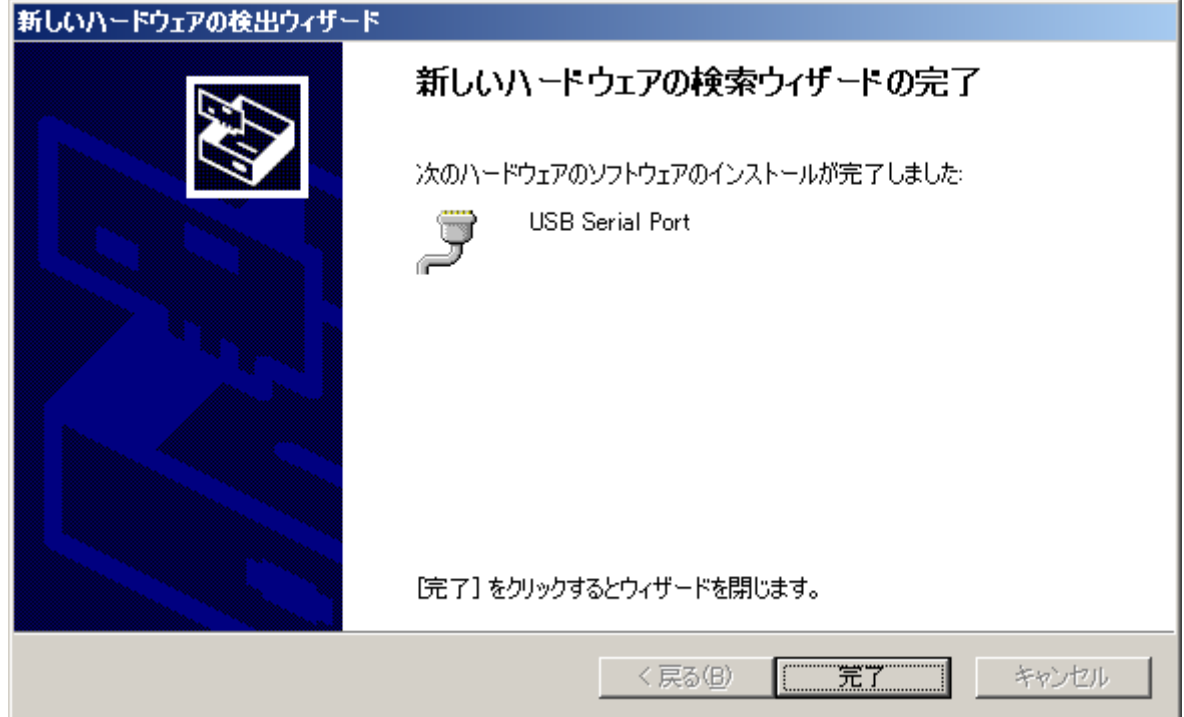

Step3) Find the COM port number

Open the Ports (COM and LPT) of device manager

・ Check the COM number. This screen shows COM3.

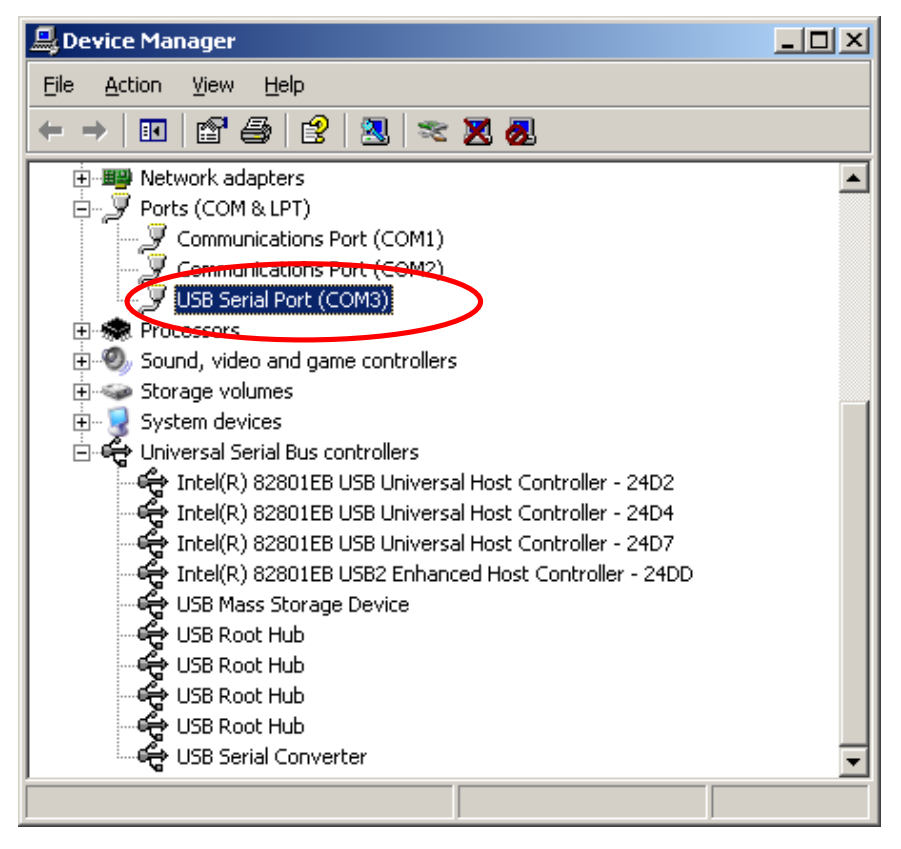

### 4.Hyper Terminal Specification

### 4.1 Communication specification

- ① Interface : More than USB1.0
- ② Application : HyperTerminal (Windows standard )
- ③ Port setting

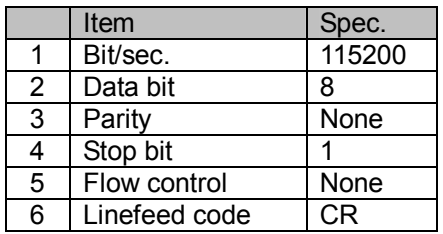

#### 4.2 Command specification

#### 4.2.1 Main command

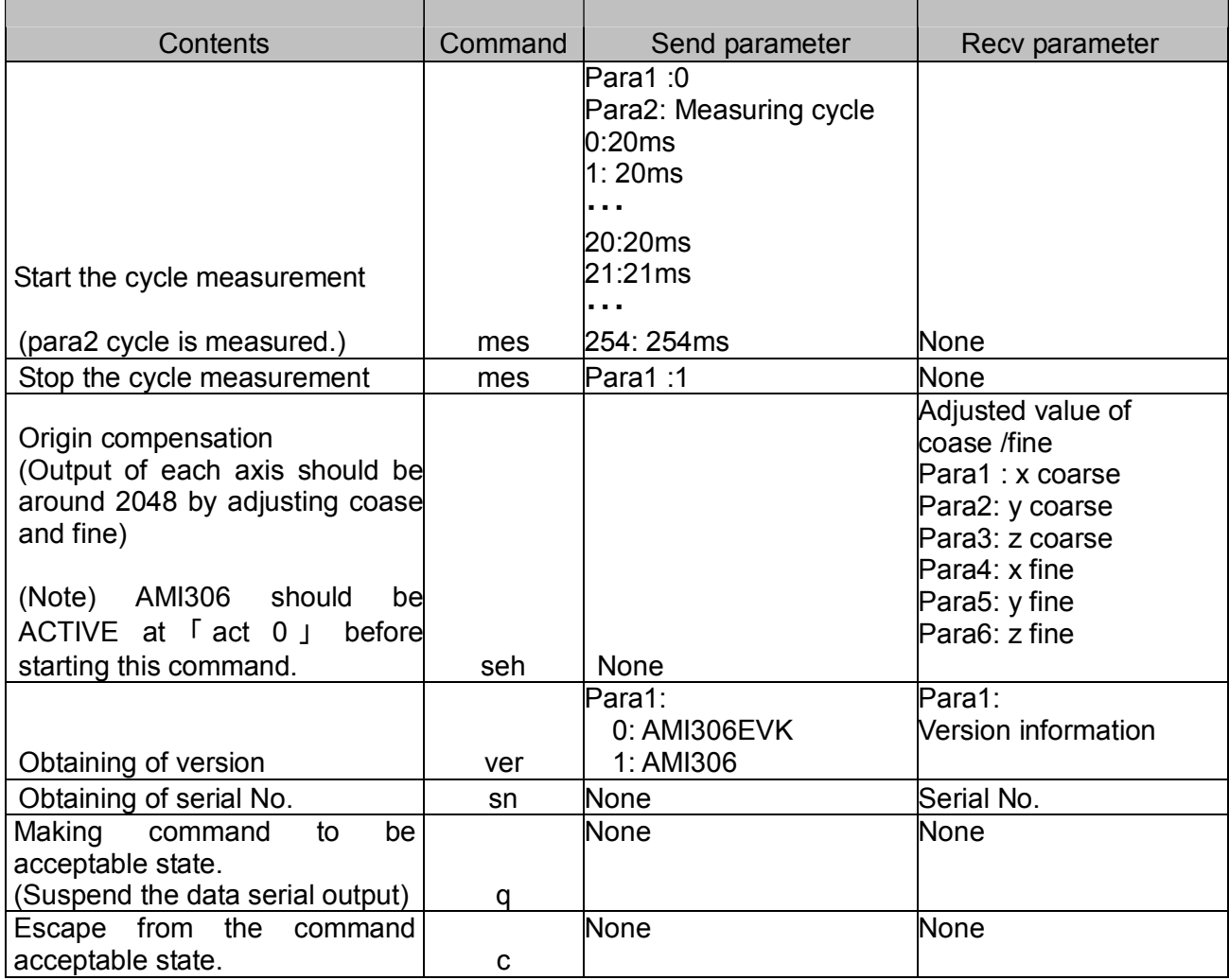

#### 4.2.2 Evaluation command

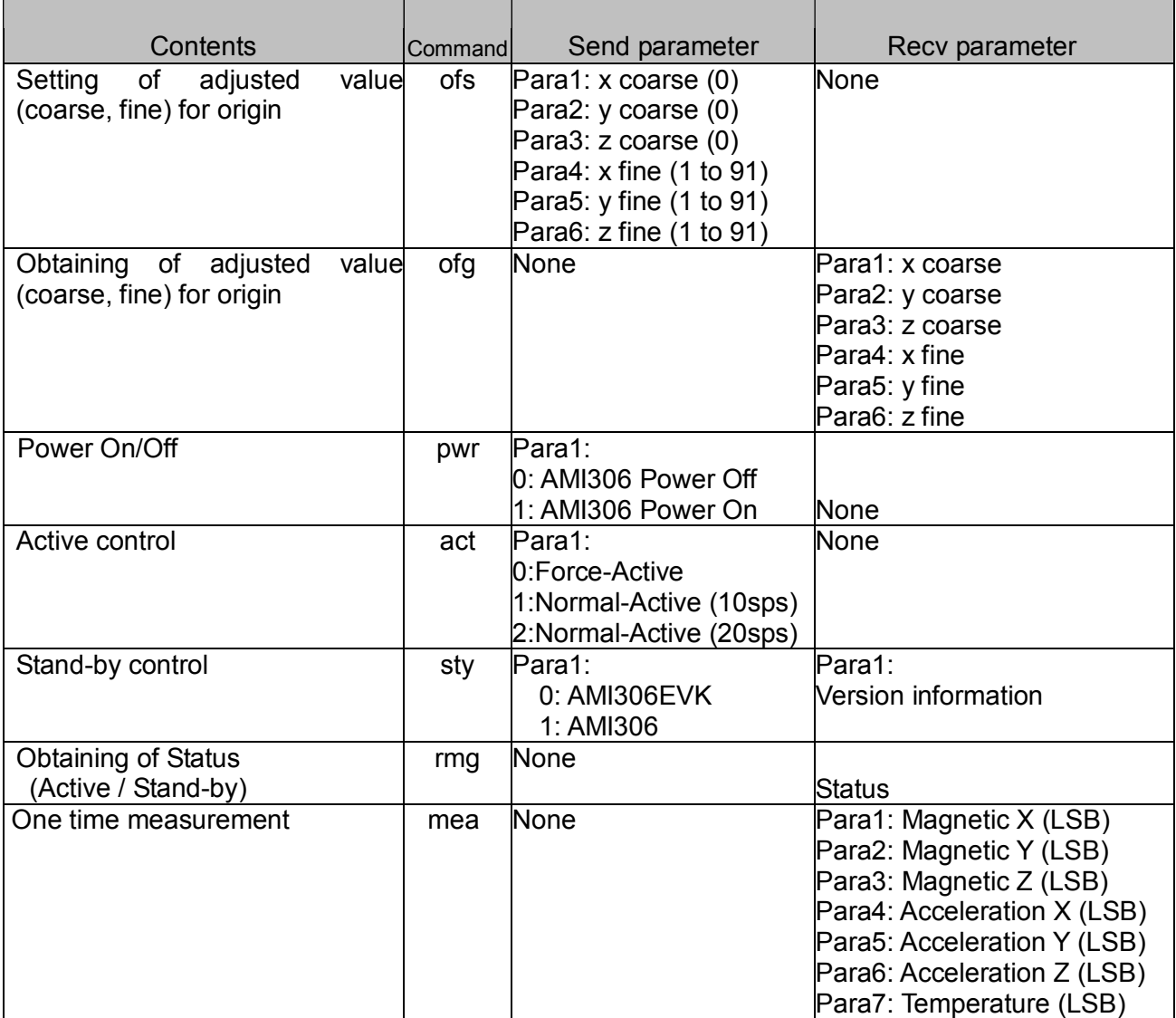

#### 4.2.3 Debug command

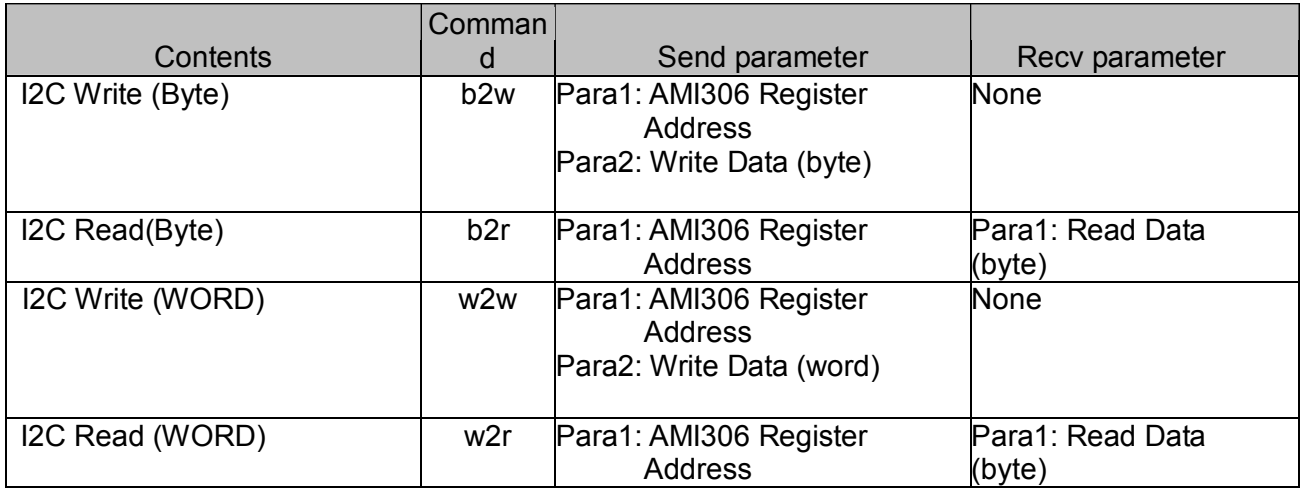

#### 4.2.4 Sequence example

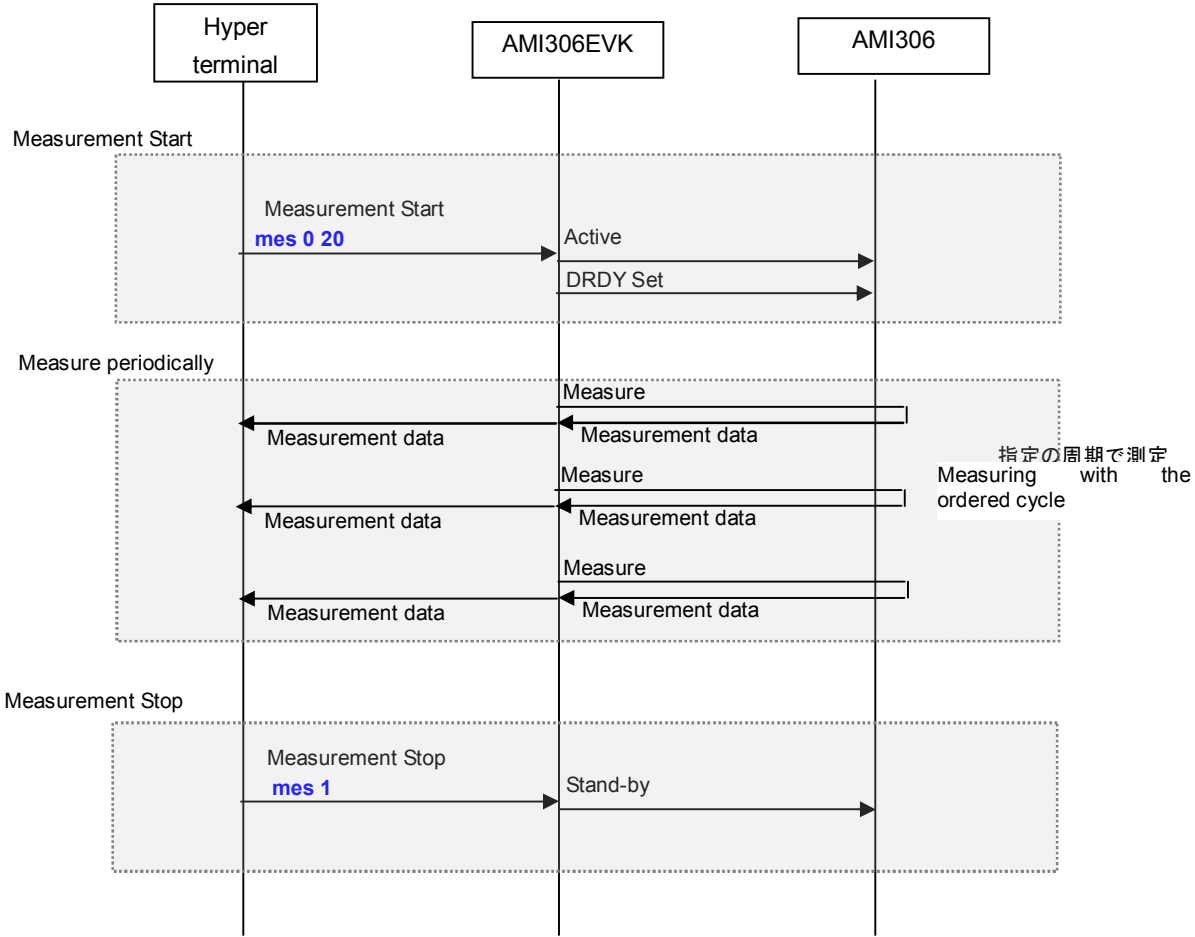

4.3 Communication method

Step1) Launch a hyper terminal ( File name: arbitrary)

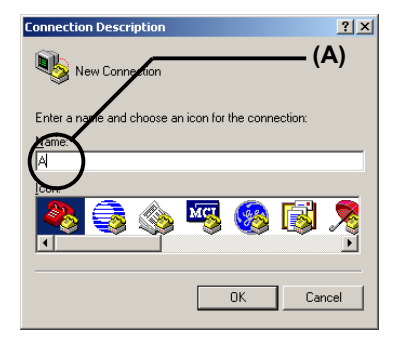

- Step2) Enter the fine name (arbitrary) and choose "A".
- Step3) Choose the COM port that is connected to AMI306EVK.

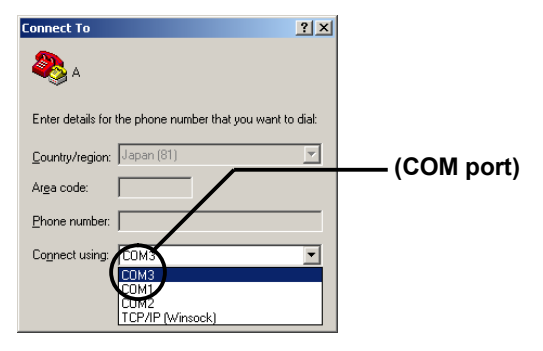

Step4) 3.1 communucation specification: Type in the setting as the table shown below.

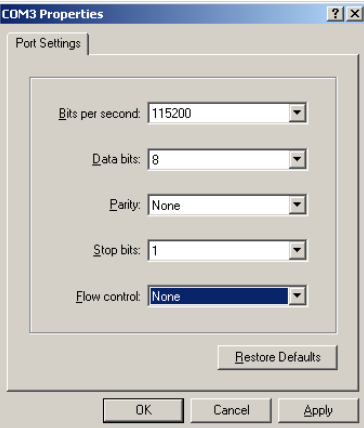

Communication setting

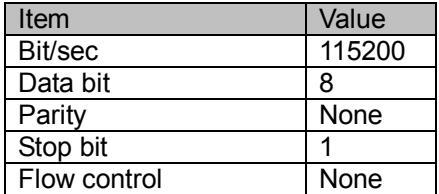

Step5) From the menu above the screen, choose "File -> Properties".

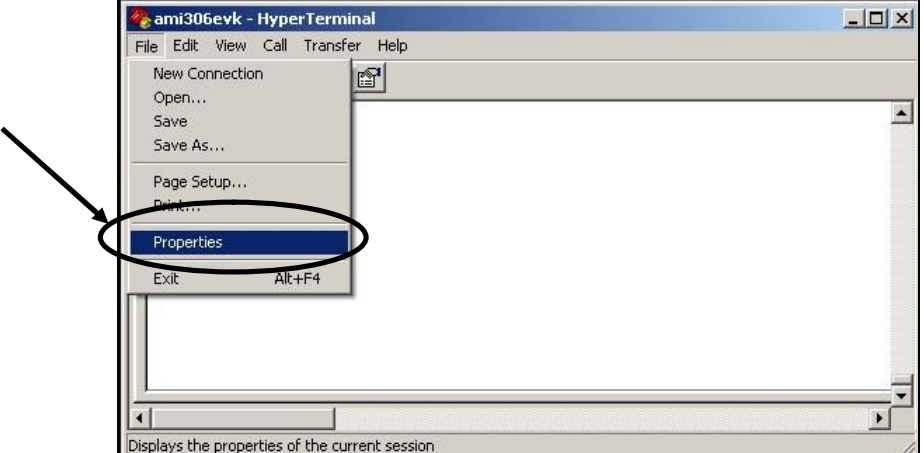

Step6 Click the "ASCII Setup"

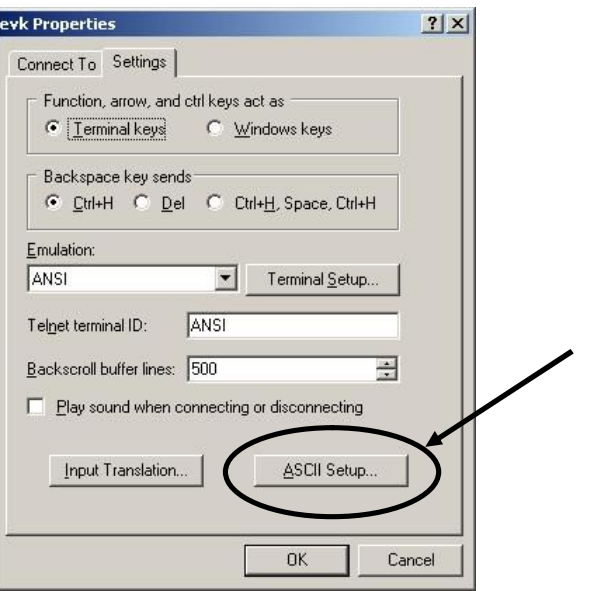

Step7 Set like the screen below and click " OK".

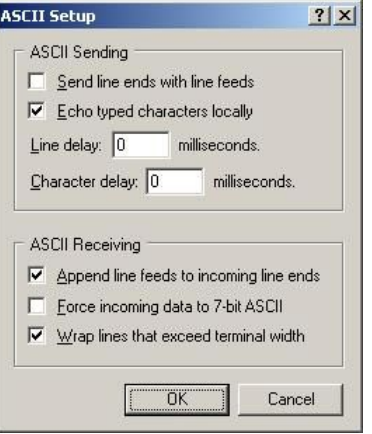

Step8) The measurement begins when ' mes 0 20' is input and it presses return.

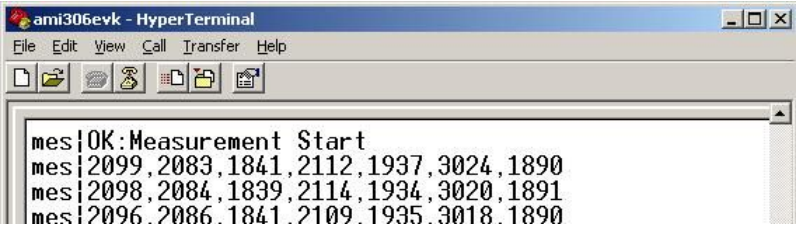

Step9) The measurement is suspended by inputting "q" and pressing return.

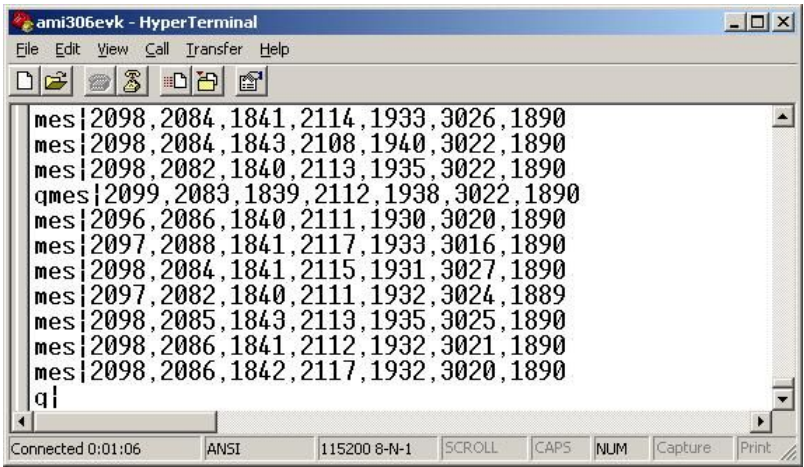

Step10) The measurement is stopped by inputting "mes 1" and pressing return.

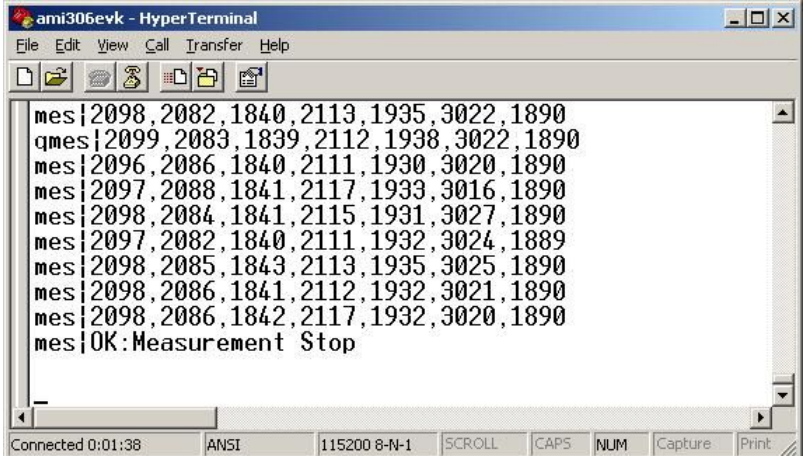

#### 4.4 Data specification

#### (1) Data format

The default data order is shown as follows

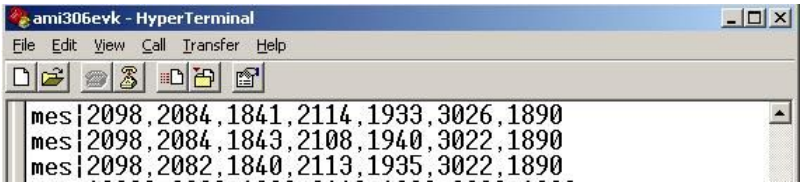

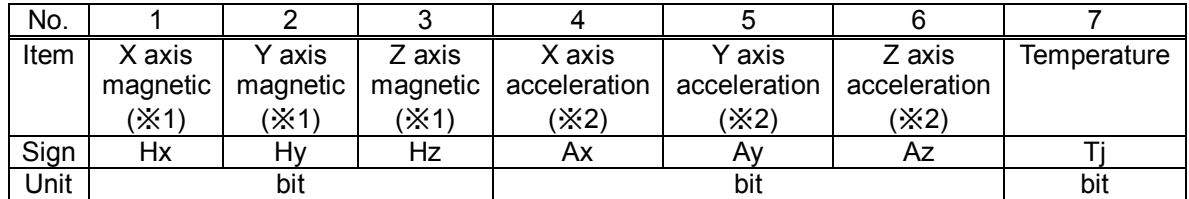

(※1) See also AMI306 delivery specification regarding polar character

(※2) See also KXTF9 datasheet by Kionix regarding polar character